# CM/ECF Participant's Guide

# **RECOVERY OF LOST OR FORGOTTEN PASSWORD 04/03/2014**

Description: The "Recovery of Lost or Forgotten Password" link allows outside e-filers to reset their passwords without any interaction from Court Staff.

#### **STEP 1** – The CM/ECF FILER OR PACER LOGIN screen displays for LOST OR FORGOTTEN PASSWORD

To access the password reset module, please select the link from the CM/ECF login screen.

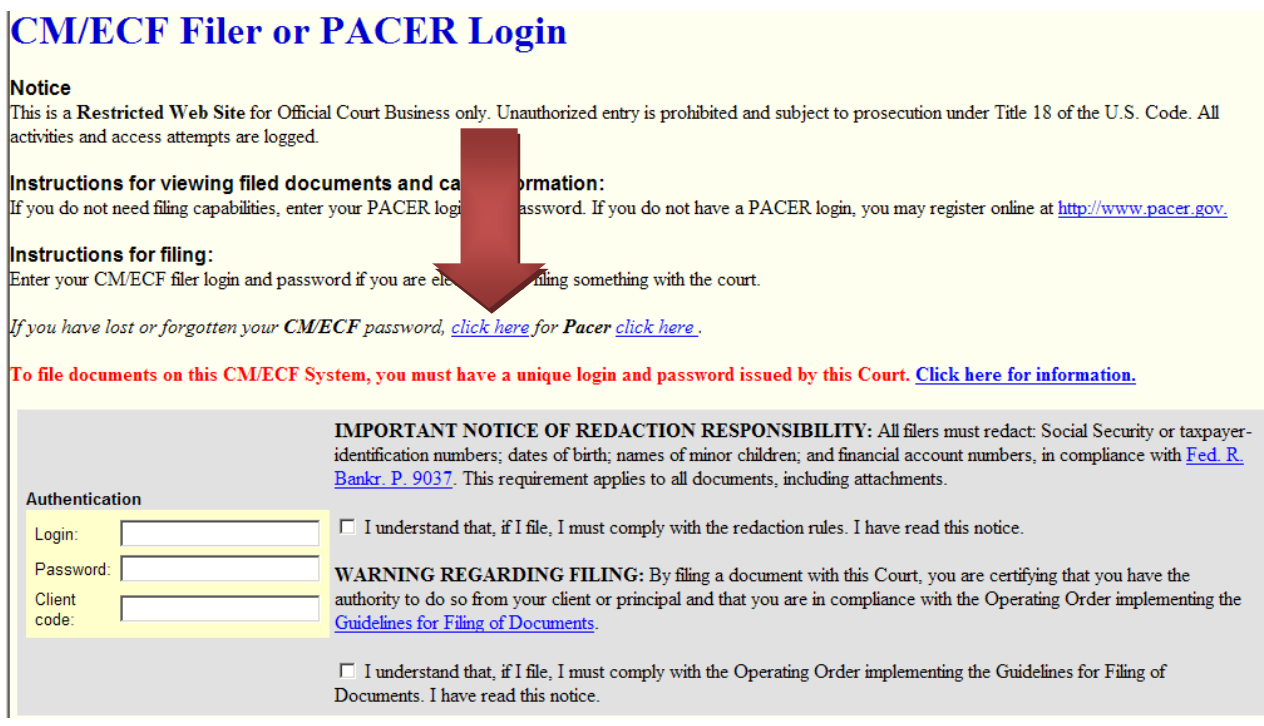

# **STEP 2** – The CM/ECF PASSWORD CHANGES screen displays.

• The e-filer must know either their exact CM/ECF login OR the primary e-mail address associated with the login account.

# **ECF Password Changes - United States Bankruptcy Court in the District of South Carolina**

#### **Notice**

This is a Restricted Web Site for Official Court Business only. All activities and access attempts are logged. Unsanctioned use is subject to prosecution under Title 18 of the U.S. Code. Some examples of unsanctioned use include unauthorized entry, unapproved use, or any attempt to circumvent access controls.

Enter your login ID \*or\* email address below. Note: If your email address is associated with more than one login ID, enter a login ID only.

Before submitting, please type in the 'Captcha' word.

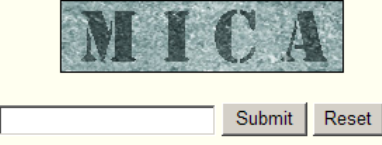

- Enter your login ID OR e-mail address.
- Type in the "Captcha" word.
- Click the Submit button.

#### **STEP 3** – E-MAIL CONFIRMATION

- An e-mail is sent to the primary e-mail address associated with the login.
- The screen displays:

# **NOTICE**

This is a **Restricted Web Site** for Official Court Business only. All activities and access attempts are logged. Unsanctioned use is subject to prosecution under Title 18 of the U.S. Code. Some examples of unsanctioned use include unauthorized entry, unapproved use, or any attempt to circumvent access controls.

#### **E-Mail has been sent from SCB\_ECF\_NEF@scb.uscourts.gov**

Your password change request has been processed. An e-mail containing a URL was sent to the e-mail address of **bill attorney@yahoo.com.** Please click on the URL in the e-mail message to change your CM/ECF password. If you do not find the e-mail in your spam e-mail box or your inbox in 10 minutes, please

contact the United States Bankruptcy Court in the District of South Carolina at 803-253-3624.

### **STEP 4** – E-MAIL INSTRUCTIONS and URL LINK

- Within the e-mail are instructions and a link to reset the password as well as the requirements for creating a password.
- All passwords must contain 8 characters, both uppercase and lowercase letters and must include at least 1 digit.

**NOTE:** Unconfirmed request are removed after 24 hours. You should visit the URL within 24 hours of receiving the message.

**STEP 5** – The PASSWORD CHANGES screen appears.

- After the e-filer clicks the URL link in the e-mail, they will be directed to a "password change" screen where they will have the opportunity to select their own password.
- The screen displays:

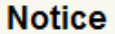

This is a Restricted Web Site for Official Court Business only. All activities and access attempts are logged. Unsanctioned use is subject to prosecution under Title 18 of the U.S. Code. Some examples of unsanctioned use include unauthorized entry, unapproved use, or any attempt to circumvent access controls.

Enter your login ID here and click on "Submit":

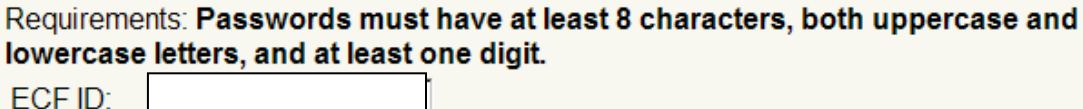

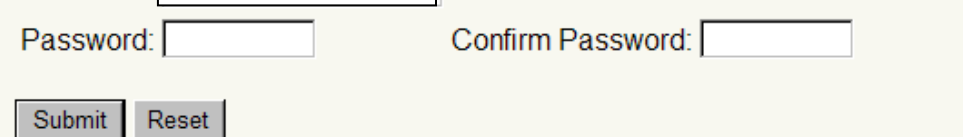

# STEP 6 - ENTERING AND CONFIRMING THE PASSWORD screen appears.

#### **Notice**

This is a Restricted Web Site for Official Court Business only. All activities and access attempts are logged. Unsanctioned use is subject to prosecution under Title 18 of the U.S. Code. Some examples of unsanctioned use include unauthorized entry, unapproved use, or any attempt to circumvent access controls.

..Check 1: OK. The passwords match.

..Check 2: OK. The password size is 9.

..Check 3: OK. The password has a number in it.

..Check 4: OK. The password has an upper and lower case character in it.

..Check 5: OK. The user is the same as the key....

Updating your password....

Your password has been changed and the new password is now active. You can now login by clicking here.